# **1 AAI Resource Registry Guide**

Version: 20051011 Authors: LH, TL

AAI web page: http://www.switch.ch/ Contact: aai@switch.ch

The figures in this guide may not look accurate to the real web pages because they often are simplified or not up to-date.

# **1. Descriptionof the Resource Registry**

The Resource Registry is a tool developed by SWITCH to manage information about Resources and Home Organizations participating in SWITCHaai, the so-called Federation Metadata. Its intended users are Resource and Home Organization administrators and its features include:

## • **Federation Metadata can be generated**

Based on the information collected, the crucial Federation Metadata files for the Identity Providers as well as Service Providers get generated. Each Identity Provider needs to know all potential Service Providers with whom it should communicate and vice versa. Each Identity Provider has to maintain the Attribute Release Policy (ARP) configuration. The Resource Registry provides them tailored templates for the ARP.

#### • **Resources declare their Attribute Requirements**

Resource administrators specify the required attributes to provide for accessing the resource. In addition, desired attributes to get can be listed. Desired attributes should provide additional benefit to justify their use. The data protection principle counts: Process only data which is really necessary!

#### • **Resources declare the Intended Audience**

Resource administrators can also specify from which Home Organizations it will accept users. For example, a Resource is only of interest to medical students. Then, there is no point in adding that Resource to the metadata of the universities of applied sciences. However, it is still the duty of the Resource to configure its authorization rules properly!

#### • **Federation Members can control Resources in their Domain**

Each Resource needs to get approved before its entry gets activated in the Resource Registry. Each Federation Member approves Resources from its own domain and from the Federation Partners it sponsors. It delegates this control to one or more people who act as Resource Registration Authority administrators for the Federation Member. They are alerted by e-Mail, whenever approval is required for changes made to Resource Description in the Resource Registry.

## • **Identity Providers declare which Attributes they support**

Not all of the attributes specified for SWITCHaai are mandatory to implement. The Identity Providers can document in their Resource Registry entry which ones are implemented and potentially available to Resources.

The Resource Registry is written in PHP using PEAR/QuickForm and MySQL.

# **2. Login**

The Resource Registry is accessible via https://aai-rr.switch.ch/ and requires a SWITCHaai enabled account. The first page presents you a short description of the Resource Registry and several login buttons. These login buttons are the entrance to the Resource Registry for different Federations. SWITCH operates at the time being two Federations, SWITCHaai and AAI Test.

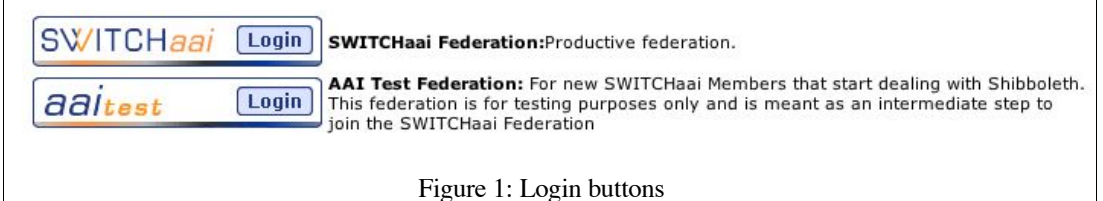

To log in you have to click on the login button that represents the Federation your Home Organization is part of. You then have to authenticate yourself at your Home Organization and are redirected back to the Resource Registry. Provided the Resource Registry receives all the required attributes from your Home Organization, you are logged in. The required attributes are:

- Given Name
- Surname
- E-Mail Address
- Unique Identifier
- Home Organzation Name
- Home Organization Type

**Note:** If you log in via SWITCHaai or AAI-Test doesn't play a role, the Resource Registry works exactly the same.

When a user logs in the first time, a usage agreement (see Figure 2) has to be accepted for data privacy purposes. In order to send notification e-Mails at least given name, surname and e-Mail address have to be stored in the Resource Registry. Therefore, you have to agree that you allow the storage of this information.

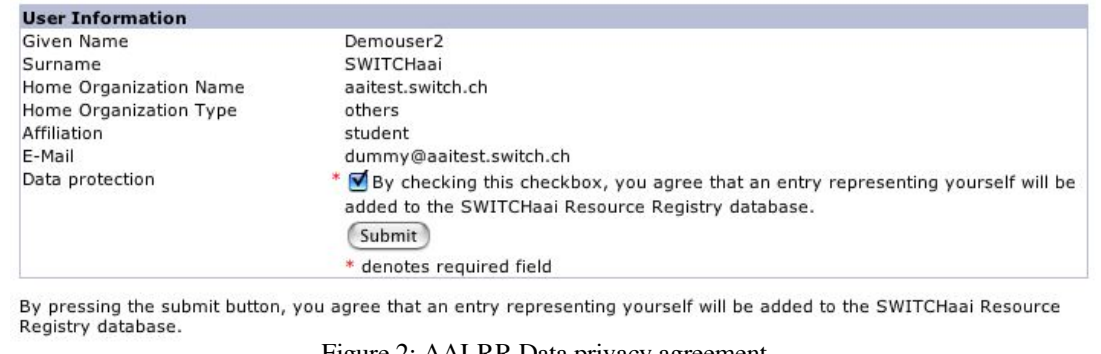

Figure 2: AAI-RR Data privacy agreement

**Note:** In case you just have set up your Home Organization but it is not yet registered in the Resource Registry, read in the section 'Home Organization administrator' how to register a Home Organization for the first time.

**Note:** To log out of the Resource Registry (and all other AAI-enabled applications), the easiest way is to close your web browser.

## **3. Configuration Sections**

After log in you will come to a page that shows your configuration options. Depending on your role (see Chapter 4) you will see between two and four different colored sections, representing the different options you have.

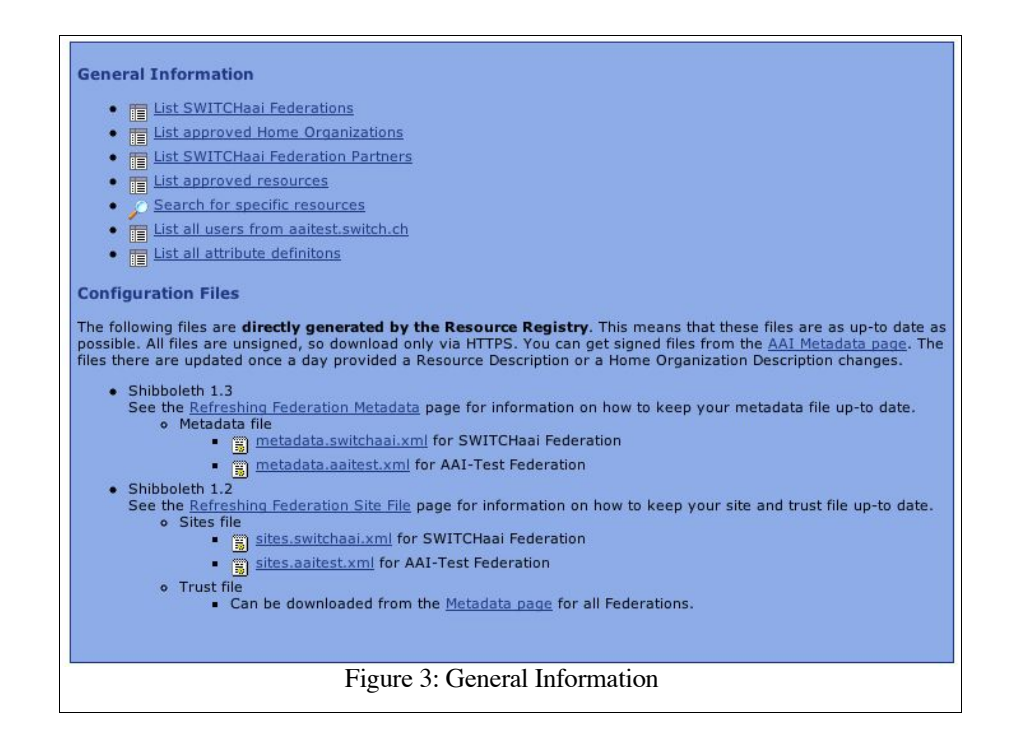

Figure shows the general information and configuration section that provides general information and configuration files. All users of the Resource Registry have access to this section.

Figure 4 shows the Resource Admin options. Unless you already have registered a resource you cannot do anything except add a Resource Description.

**Resource Admin Options** • 7: Add a Resource Description Figure 4: Resource administration options

When you have registered a resource the section looks like in Figure 5.

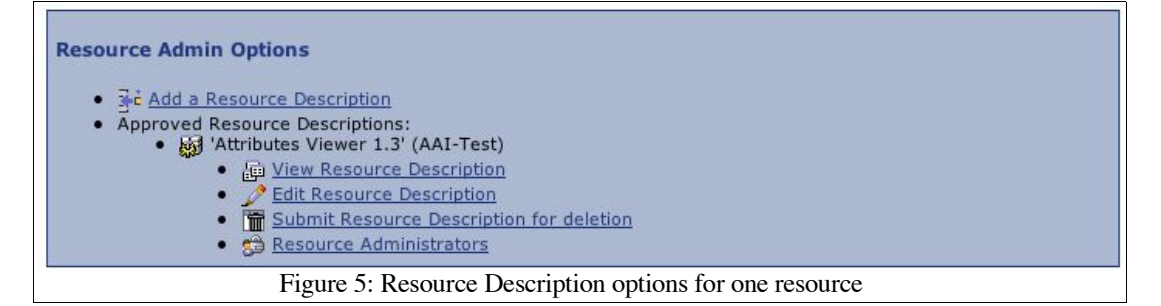

Should you be a Home Organization administrator the corresponding options look like in Figure 6.

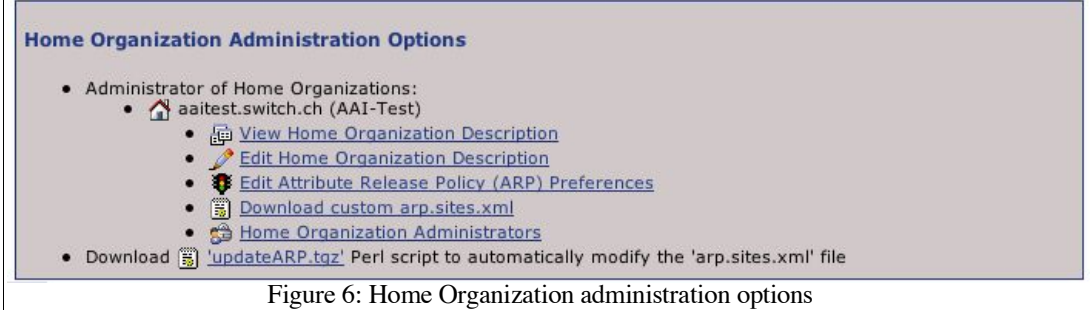

The options for a Resource Registration Authority administrator look like in Figure 7.

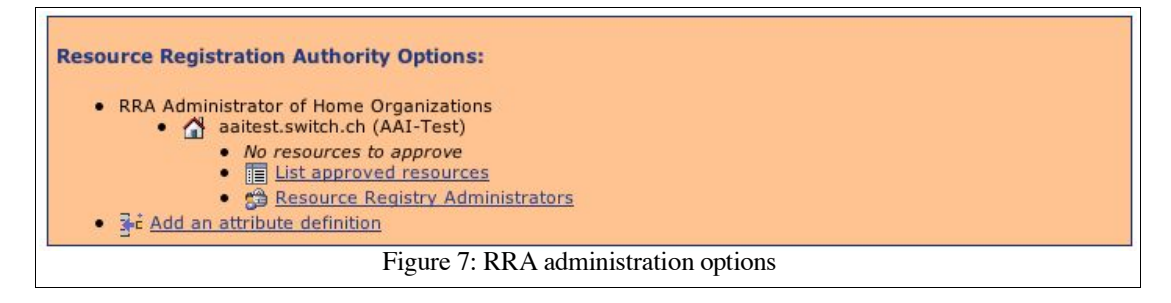

**Note:** You may not see all of the above administration options because you may not have sufficient rights. To get Home Organization administrator, you have to register a Home Organization or you have to be given that role by an existing Home Organization administrator. The same is true for a Resource Registration Authority (RRA) administrator. To become a Resource administrator one can register a resource and the administration rights are received after approval by an RRA administrator. Alternatively, the resource administration rights also can be granted by existing administrators of a resource.

# **4. Roles**

Every user in the Resource Registry has one or more roles that grant certain rights. Currently, the following roles are defined:

- Resource Registration Authority administrator
- Resource administrator (minimum one per Home Organization)
- Home Organization administrator (minimum one per Home Organization)

When a user logs in for the first time he has no of the above roles assigned unless he was invited by an existing user. The rights of all roles can be passed to any other user with an AAI account, e.g. the administrator of Home Organization  $\hat{X}$  can make any other user with an AAI account an administrator of X. Vice versa any Home Organization administrator can revoke rights for the Home Organization he has the rights for.

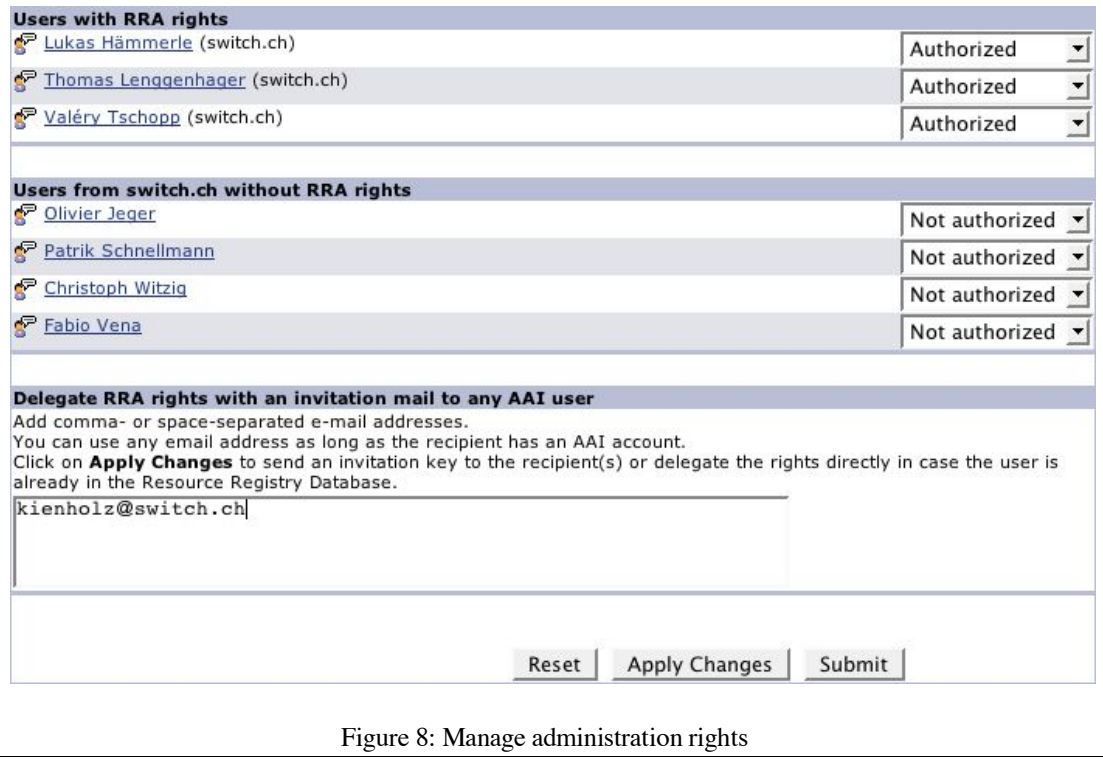

Figure 9 illustrates, how to grant or revoke Resource Registry Authority rights to or from other users. In this situation a user is invited by manually entering his e-Mail address. Clicking on "Apply Changes" results in this user receiving an e-Mail that contains an invitation link. One should then see a page like shown in Figure 9, which shows that the invitation e-Mail was sent and invitation is pending. An invitation can also be revoked.

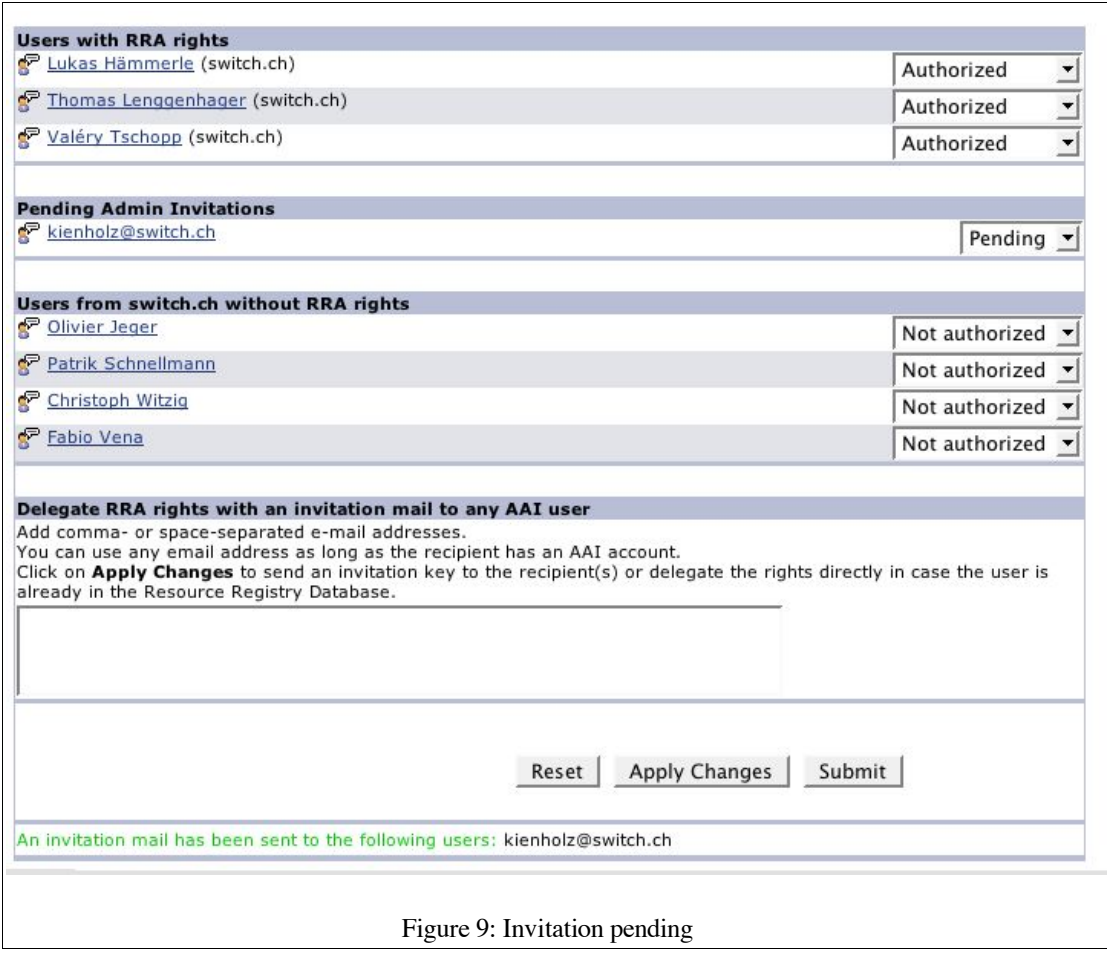

In the following chapters the three administrator roles mentioned above are illustrated in greater detail.

# **5. Resource administrator**

Unless you were invited as a Resource administrator, you find the Resource administrator options empty. So, the only option is to add a Resource Description. Clicking the link 'Add a Resource Description' one sees a page like the following.

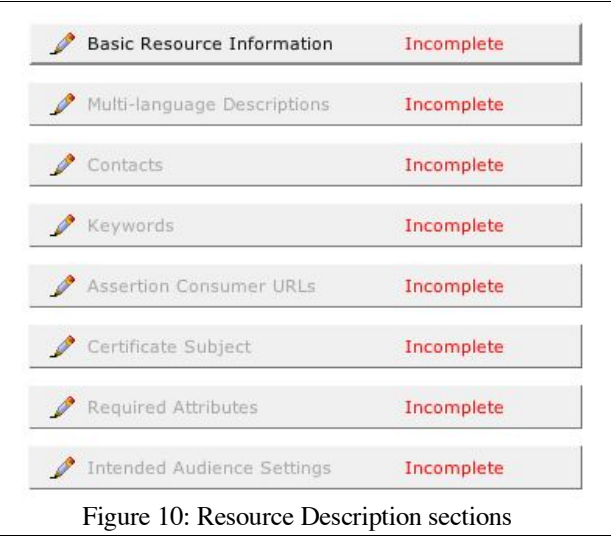

As you can see, the Resource Description contains several sections, each of them has to be visited at least once, not all of them require input. You cannot submit the Resource Description for approval until all of these sections are complete.

## **Basic Information**

The Basic information mostly is for providing technical details. In Figure 11 you can see an example entry for this page:

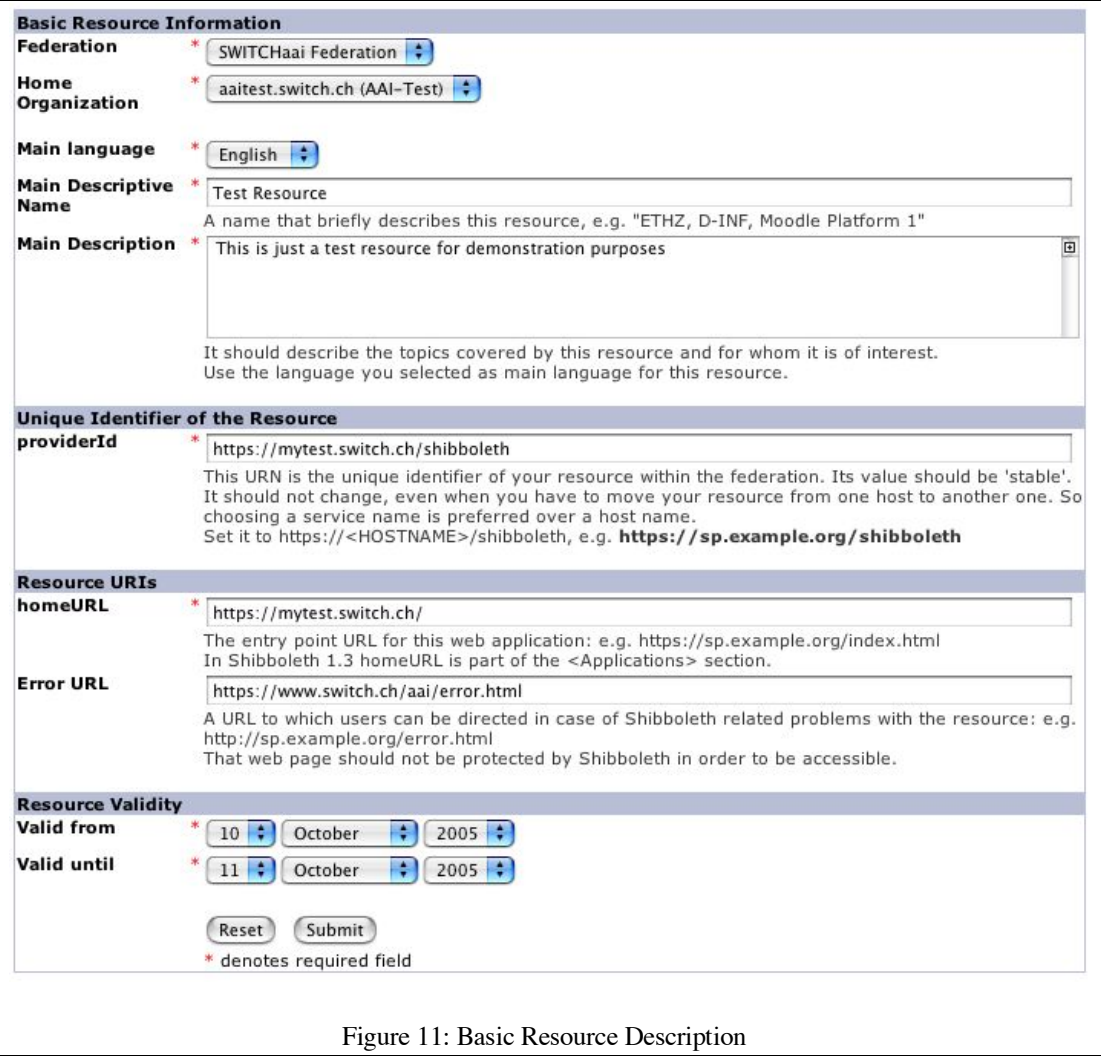

Especially the *providerId* is of great importance because it is the identifier for a resource. Be sure to check that you insert the value that you configured in your *shibboleth.xml* file of your Shibboleth Service Provider.

If your resource is only temporary available or only after a date in the future, you can specify this in the resource validity section. The values there have an influence on the metadata and ARP files that are generated.

After this form was successfully submitted, one comes back to the page that contains all the sections of the Resource Description. As you can see, additional options are now available.

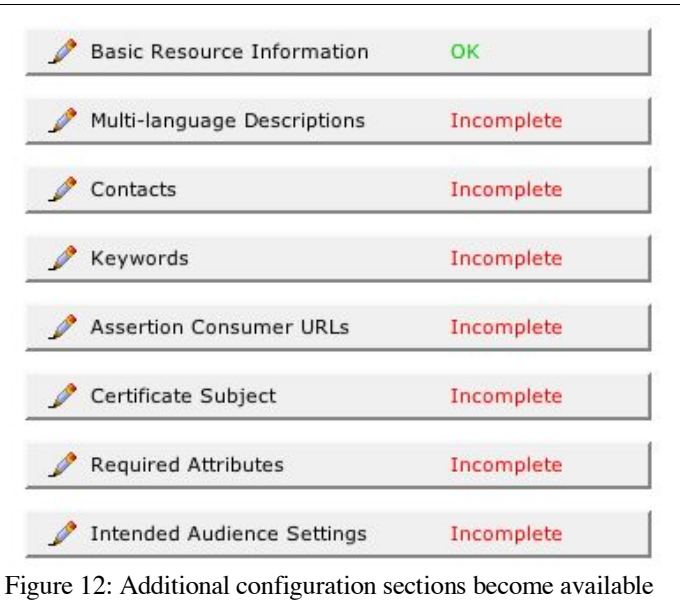

## **Multilingual descriptions**

The multilingual language descriptions can be used to add a name and a description for the Resource in multiple languages.

## **Contacts**

At least three contact names (administrative, technical and support) are needed for every Resource.

#### **Keywords**

If you would like, you can enter keywords that are related to the Resource. They can be used to search for specific Resources.

#### **Assertion consumer URLs**

In most cases you need only one consumer URL and this one is often generated automatically using data you entered for the Basic Resource Info.

## **Certificate Subject**

If the certificate of the web server where Shibboleth is installed uses AlternativeSubjectNames you have to provide the common name of the certificate on the Certificate Subject form page.

## **Required attributes**

The Required attributes section is very important because it affects the Attribute Release Policies (ARP) of all Identity Provider in the SWITCHaai Federation. On that page (see Figure 13), you have to declare which attributes your Resource really needs in order to work and which attributes are nice to have.

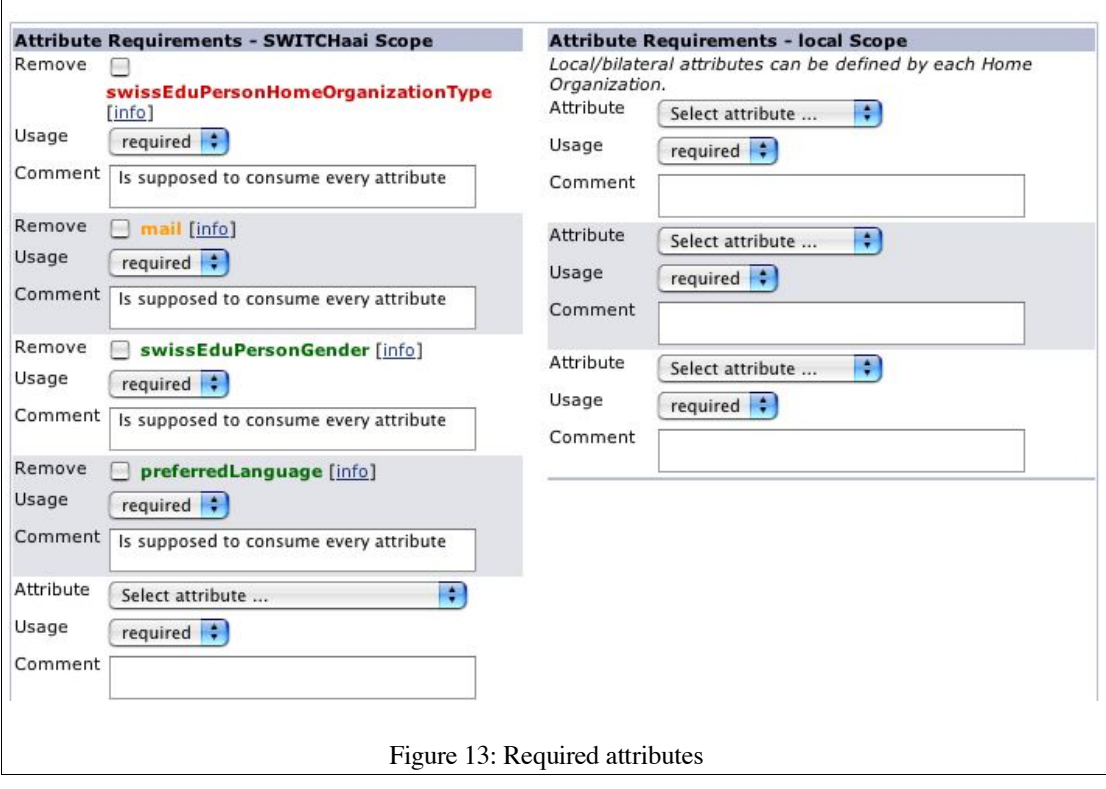

The attributes on the right-hand side of the page are local attributes, that are not officially supported attributes in SWITCHaai but are used by some Home Organizations for internal or bilateral use only.

#### **Resource Audience settings**

The last part of a Resource Description concerns the audience settings of the Resource. Assume your Resource is an e-learning tool for medical students. In that case it makes no sense to allow users from a University of Applied Sciences or a Library to access your Resource. On the other hand you may want that SWITCH staff members can access the Resource for debugging or development purposes. So you probably would protect your Resource in the web server's configuration with something like:

*AuthType shibboleth*

*ShibRequireSession On*

*ShibExportAssertion On*

*require homeOrganizationType university hospital*

*require homeOrganization switch.ch*

Since only you know the configuration of your web server and its access rules, it is impossible for Home Organization administrators to know to which Resources their users have access to. Therefore, you should declare the intended audience. Refer to Figure 14 to see how this would look like.

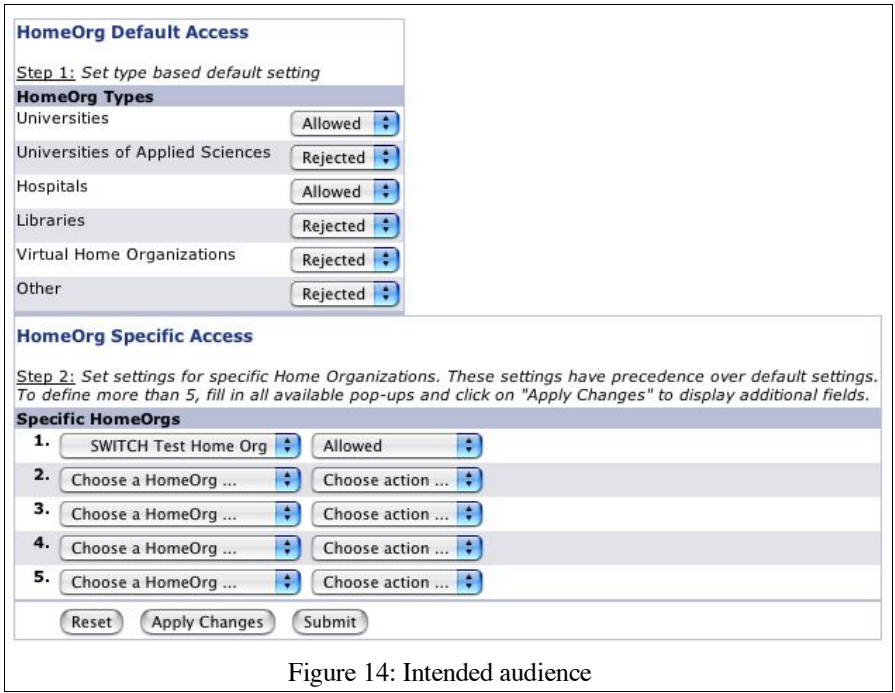

These settings, as well as the "Required Attributes" have a direct influence on the ARP that is generated for the Home Organizations. In the ARP file of a Home Organization only Resources appear that grant access to users from that Home Organization or that type of Home Organization.

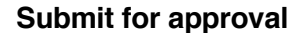

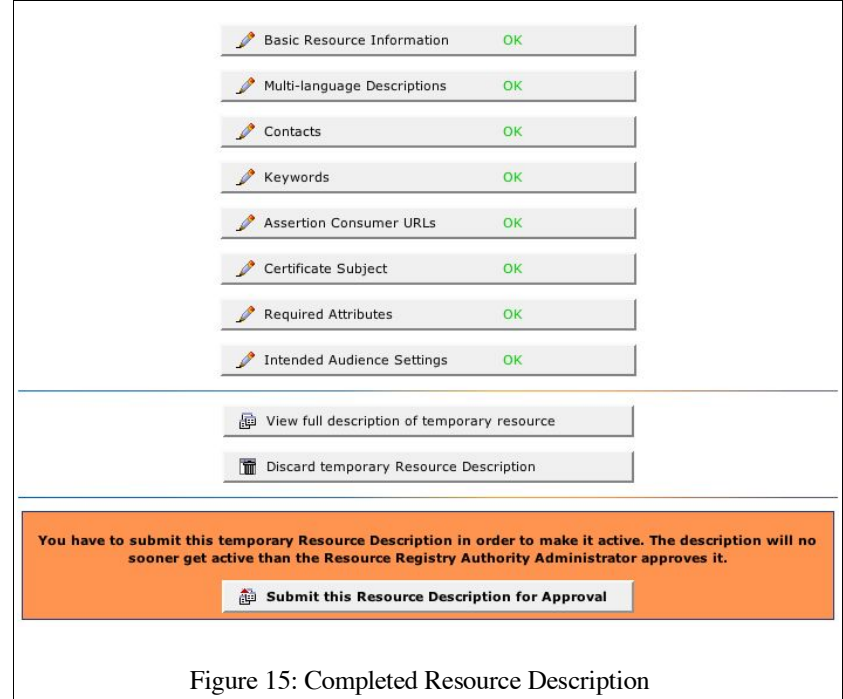

Finally, if all sections were completed, the Resource Description has to be submitted before it gets active. One of the Resource Registration Authority (RRA) administrators that have the rights to approve Resource Descriptions for your Home Organization has to examine and approve it if it is compliant to the AAI Policy and the data protection law.

If you click on the button in the orange box, an e-Mail is sent to all RRA administrators with the request to approve your Resource Description. After a Resource is approved, it is listed in the metadata and ARP files. Furthermore, you also become the initial administrator of the Resource Description. This means that you can transfer this right to other users and of course you can modify the Resource Description. However, all changes have to be approved again by an RRA administrator.

All Resource administrators have equal rights, there is no master Resource administrator.

#### **Your duty as a Resource administrator**

It is essential that all Home Organizations have an up to-date description of all Resources. Therefore, a Resource administrator should update the Resource Description as soon as an important property has changed. This could e.g. be the web server's DNS name or the certificate or when the Resource requires additional attributes. For legal reasons every Home Organization needs at least one RRA administrator, whose task is to approve Resource Descriptions. This includes the approval or rejection of Resource Description creations and modifications. An RRA administrator basically has to check that all Resources that are operated within his Home Organization are operated in compliance with the SWITCHaai Service Agreement (see http://www.switch.ch/aai/agreement/).

**Note:** There will be a delay for changes to be applied. First due to the required approval of the RRA administrator and second due to the delay for metadata refresh at the Home Organizations.

## **6. Home Organization Administrator**

When an organization wants to join the SWITCHaai Federation or the AAI Test Federation as a Federation Member, it has to set up a new Home Organization, also called Identity Provider. After this has been done, the Home Organization administrator has to register the Home Organization in order to provide the necessary (technical) information that require Resources to communicate with that Home Organization.

#### **Bootstrapping a Home Organization Registration.**

After setting up of your new Identity Provider you have to go to https://aai-rr.switch.ch/ On this first page, you will find a special link that is intended for Home Organizations that were not yet registered.

If have not yet registered your Home Organization in the Resource Registry, you cannot log in yet. In that case, please fill out the Home Organization description form and submit it to the AAI-Team. You then will be granted access to the Resource Registry after we reconfigured it.

Figure 16: Bootstrapping procedure

Click on it and you will get to a page where you have to provide some technical details about your Home Organization.

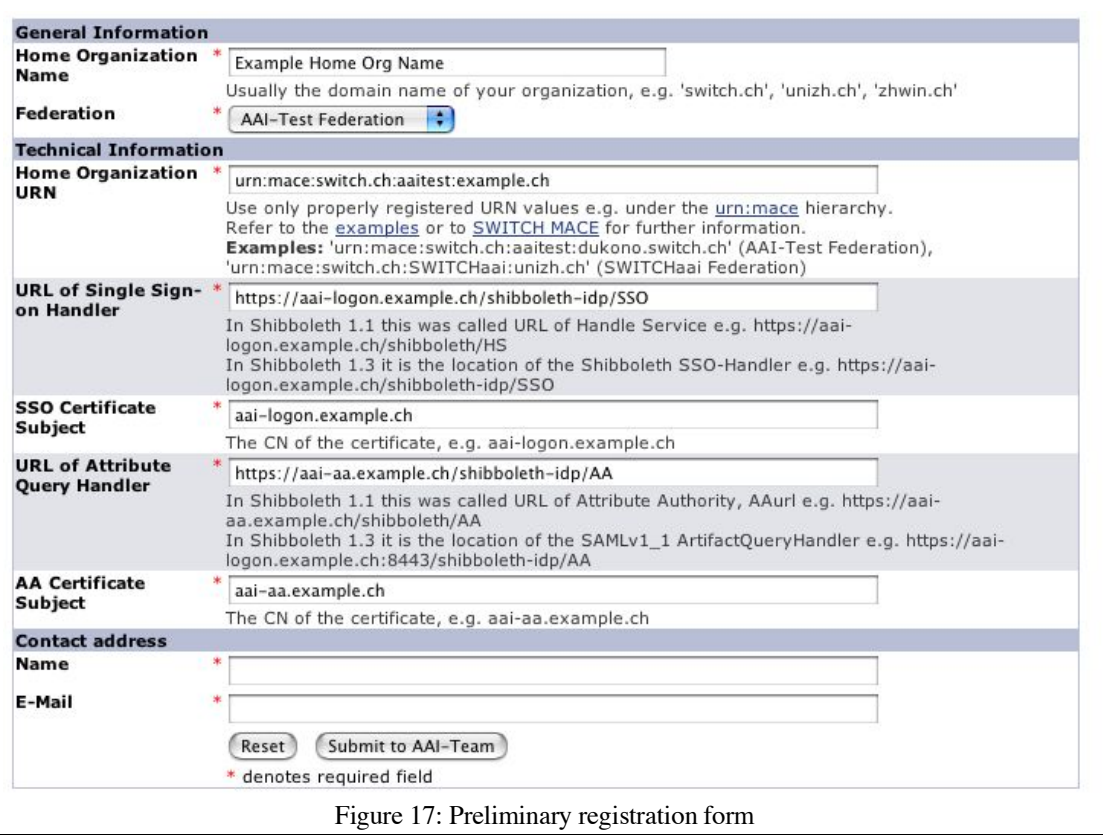

Fill in the required information and click on the submit button.

SWITCH then will use this data to allow you to access the Resource Registry via AAI. As soon as the Resource Registry has been configured to grant access to users of your Home Organization, you will be informed by an e-Mail with further instructions.

The first thing you see when you logged in via AAI in the Resource Registry usually looks like Figure 18.

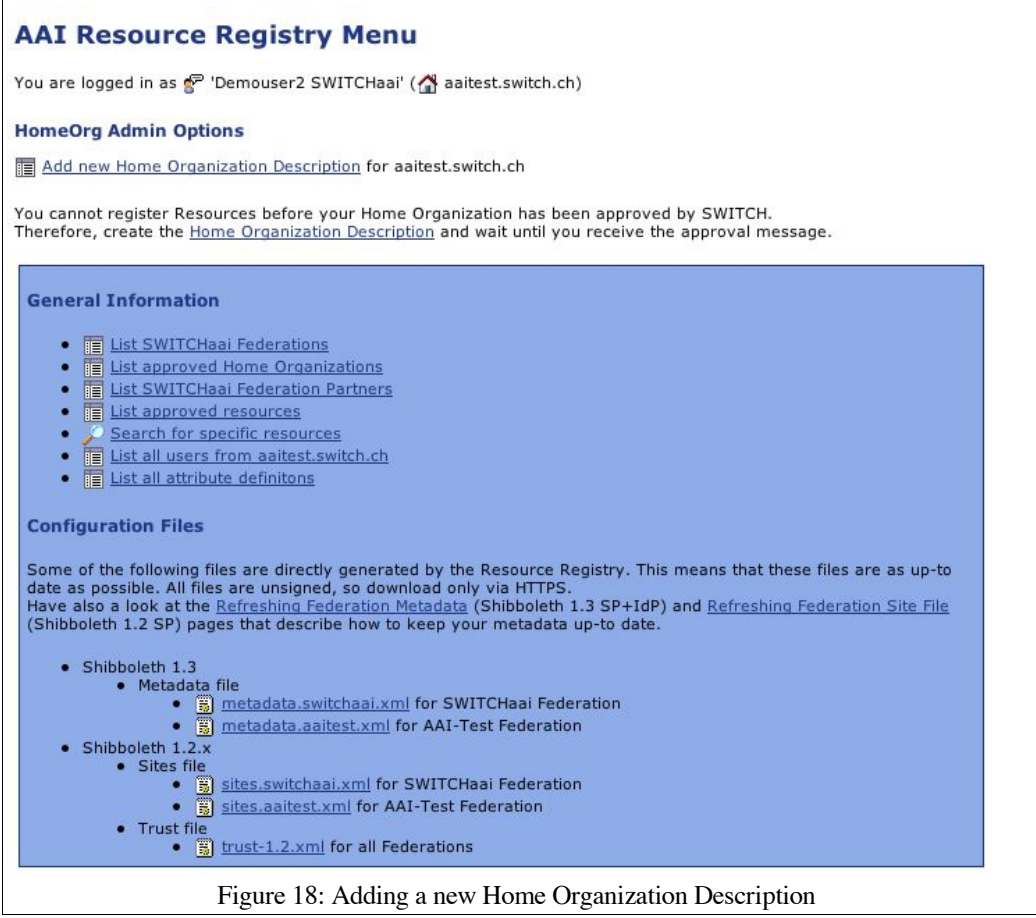

At that point, the only thing you can do is download configuration files and get some general information about which Home Organizations/Resources are registered already.

Therefore, you first have to register your Home Organization by clicking the link "Add a Home Organization Description<sup>7</sup> on top of the page.

To register a new Home Organization you have to complete the form on the following page and finally submit it for approval (by SWITCH). The "Apply" button is used to save the form so that the data you inserted doesn't get lost when you quit your web browser.

Be sure that you use the same technical values for *providerID*, *SSO URL* and *AH URL* that you used to configure your Identity Provider.

At the bottom of the page you will have to declare which attributes that your Identity Provider can release. According to the AAI Attribute Specification (see http://www.switch.ch/aai/docs/AAI\_Attr\_Specs.pdf) your Identity Provider must be able to release the six mandatory (red colored) attributes. Additionally, the e-Mail address is also an often required attribute.

After you submitted your new Home Organization description for approval. SWITCH will examine the data and approve the description. Together with the approval you will get an e-Mail and you will be made the initial Home Organization administrator and Resource Registration administrator.

So when you log in to the Resource Registry after your Home Organization was approved, you should see something like the following.

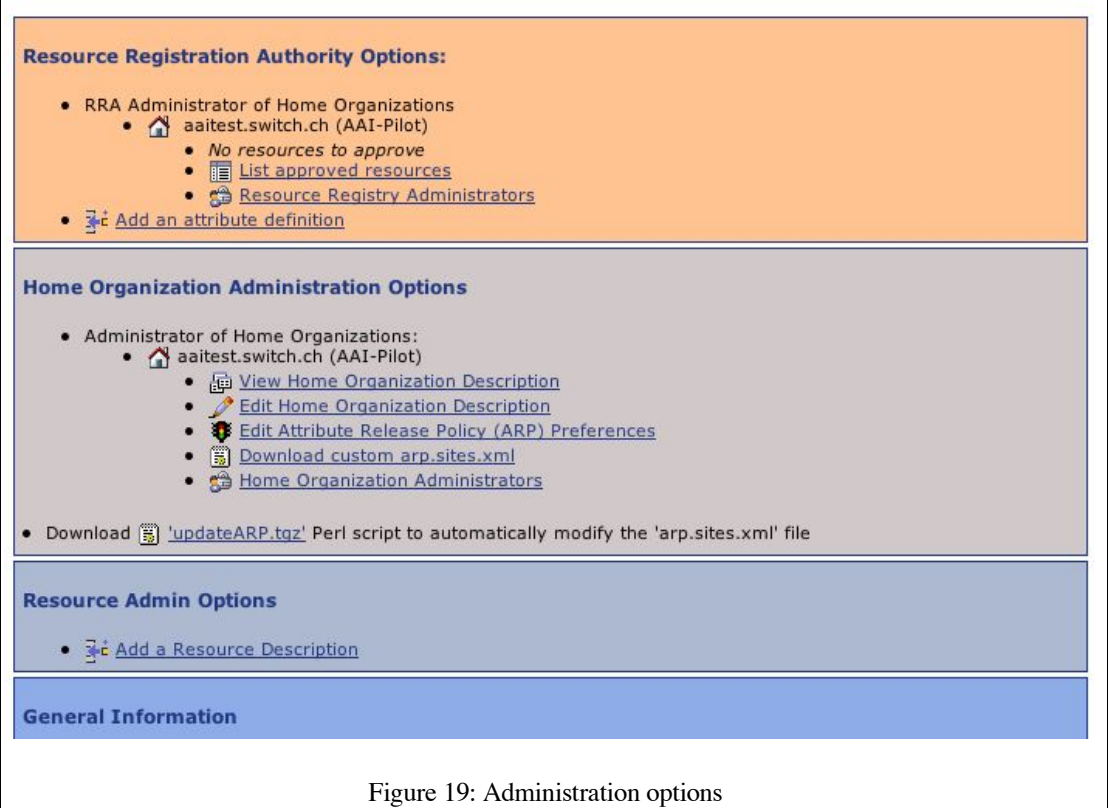

As you can see you now have several options for your Home Organization Description.

- You can view the Home Organization Description
- You can change the description of your Home Organization.
- You can and should set the Attribute Release Policy preferences of your Home Organization (see Figure 20). Each resource administrator has to declare, which attributes that his resource requires to function properly. Additionally, the administrator can declare desired attributes, which are not necessarily needed but provide some nice-to have features. In the ARP preferences the Home Organization administrator then determines which attributes that shall be released to a resource if it is required or desired. It is strongly recommended to release all required attributes.
- The ARP preferences are then used to generate an ARP file custom-tailored for your Home Organization based on the attribute requirements and audience settings of the Resources. Although the ARP file is custom-tailored for a Home Organization, it is still rather general. You may further modify it by using the below-mentioned updateARP tool.
- You can transfer your administration rights for your Home Organization to other users that have an AAI account. All Home Organization administrators have equal rights, there is no master Home Organization administrator.

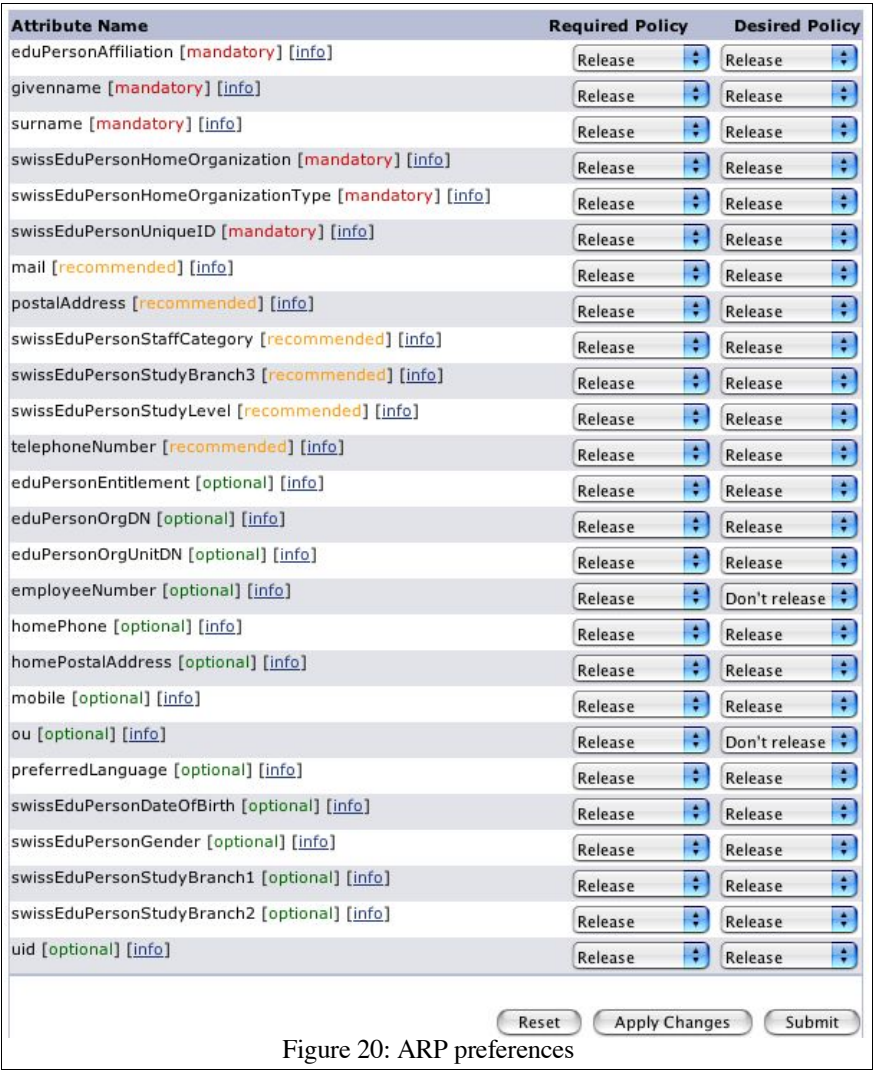

Read the following sections for a description of the Resource Registry administrator and the Resource administrator.

#### **Your duty as Home Organization administrator**

Since the metadata generated by the Resource Registry heavily relies on the descriptions of Resources and Home Organizations, you have to keep them as up to-date as possible. Otherwise problems may occur because third parties interacting with your Identity Provider may have outdated information. This means:

- If you move your Identity Provider (DNS changes), modify its certificate, provide additional attributes for your users, please update the Home Organization Description.
- Regularly update the metadata of your Identity Provider. There is a tool called "metadata-<br>refresh" that can be used to automate it (see refresh" that can be used to automate it (see http://www.switch.ch/aai/metadatarefresh.html). We recommend to run this tool at least once a day.

**Note:** There will be a delay for changes to be applied, due to the delay for metadata refresh at the Service Providers.

• Regularly update your Identity Provider's ARP file. SWITCH has developed a tool called "updateARP" that downloads your custom-tailored ARP file and can even more customize it according to rules you can set in configuration file of updateARP. This tool is available at https://aai-rr.switch.ch/download.php/updateARP.tgz

**Note:** You don't have to restart your Identity Provider after updating the metadata or the ARP file. However, it takes about a minute until the Identity Provider notices that these files changed.

## **7. Resource Registration AuthorityAdministrator**

#### **Your duty as Resource Registration Authority administrator**

For legal reasons every Home Organization needs at least one RRA administrator, whose task is to approve Resource Descriptions. This includes the approval or rejection of Resource Description creations and modifications. An RRA administrator has to check that all Resources that are operated within his Home Organization are operated in compliance with the SWITCHaai Service Agreement (see http://www.switch.ch/aai/agreement/). This includes:

- The person that created or modified a Resource Description is indeed allowed to operate an AAI Resource in the name of your Home Organization.
- Every Resource has at least one contact person for administrative, technical and support inquiries.
- The Resource declares only as many attribute as *required* as are needed for its proper functioning and complies with the Swiss data privacy law.

In order to examine these checks, an RRA administrator can inspect and modify any Resource Descriptions that are related to the Home Organization he has RRA rights for.

Every time a Resource Description is submitted for approval, all RRA administrators of the Home Organization the Resource was submitted for receive a notification e-Mail. On login, an RRA administrator can see the Resource Descriptions that need to be approved.

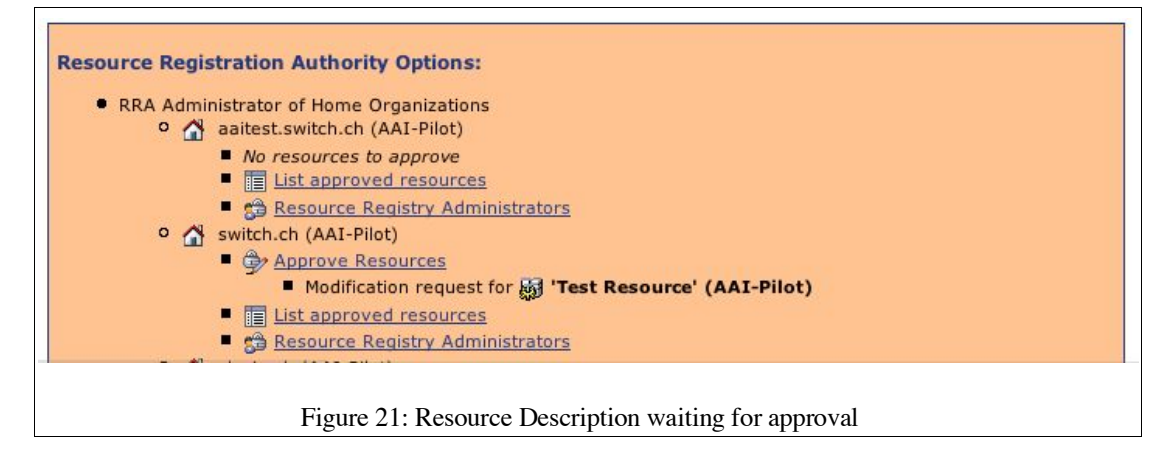

Clicking the 'Approve Resources' link then leads to a page like in Figure 22.

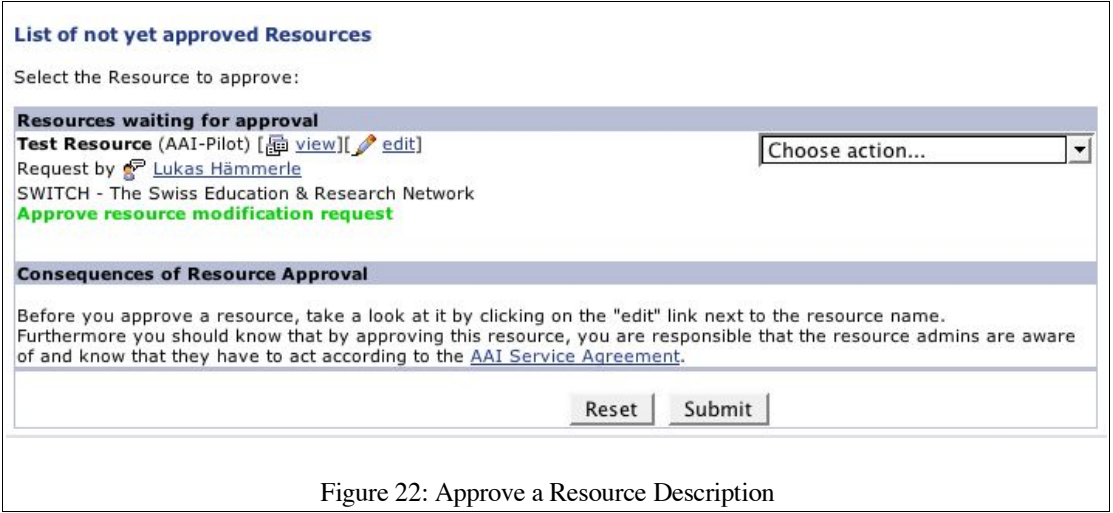

Figure 22 shows a Resource Description that has to be approved or rejected. Clicking on 'view' or 'edit' an RRA administrator can make changes before approving it.